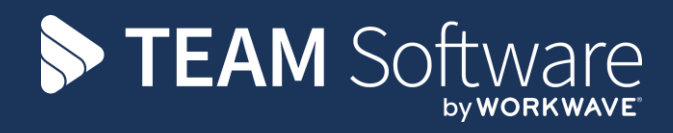

## **Journal Processing Guide TEMPLACMS**

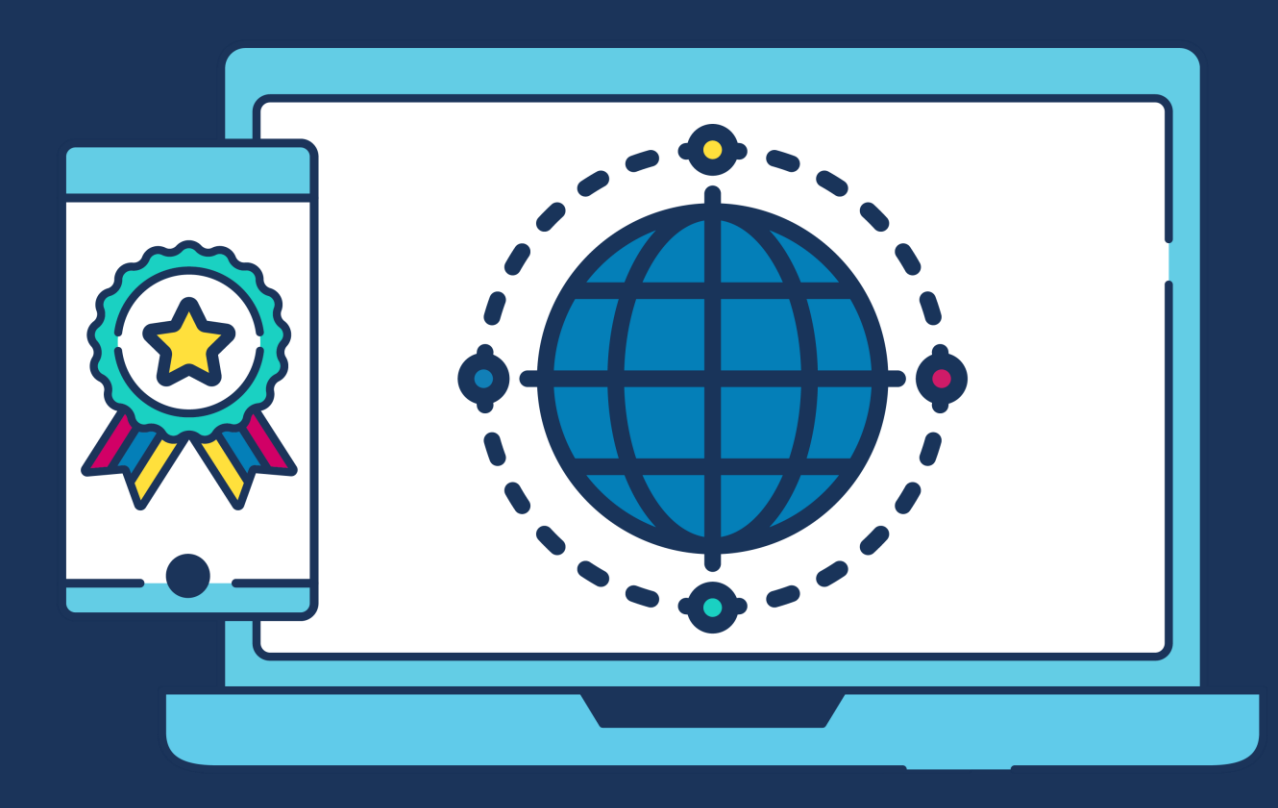

## **COMMERCIAL STATEMENT**

This document is subject to any terms as per [teamsoftware.com/legal.](https://teamsoftwareinc-my.sharepoint.com/personal/keith_williams_teamsoftware_com/Documents/Desktop/Document%20Standardisation%20and%20Sharing/Already%20Updated/TEMPLA/TEMPLACMS/NEWSLETTERS/2021/DOCXs/teamsoftware.com/legal)

**Please Note:** This document is intended as a guide only to assist with the Journal process in TemplaCMS & Dimensions. It is solely the responsibility of the customer to ensure that Journals are processed correctly when used.

Each step in this document is indicated by a step number and with a 'D' or 'C' in the first column where:

- $\bullet$  D = Dimensions
- C = TemplaCMS

All points where back-ups should be taken are marked in 'Red'. The user is welcome to take any additional back-ups if needed.

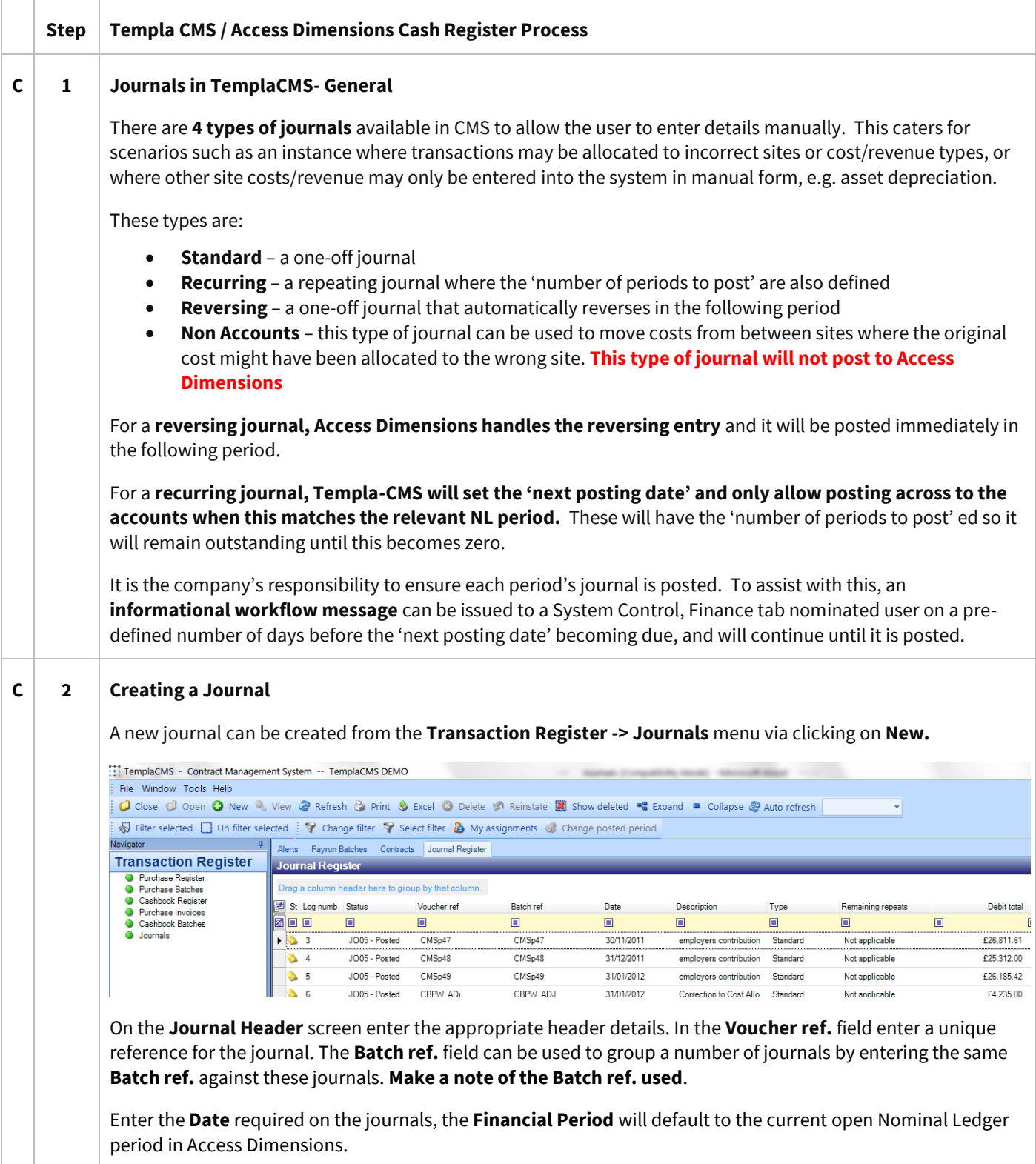

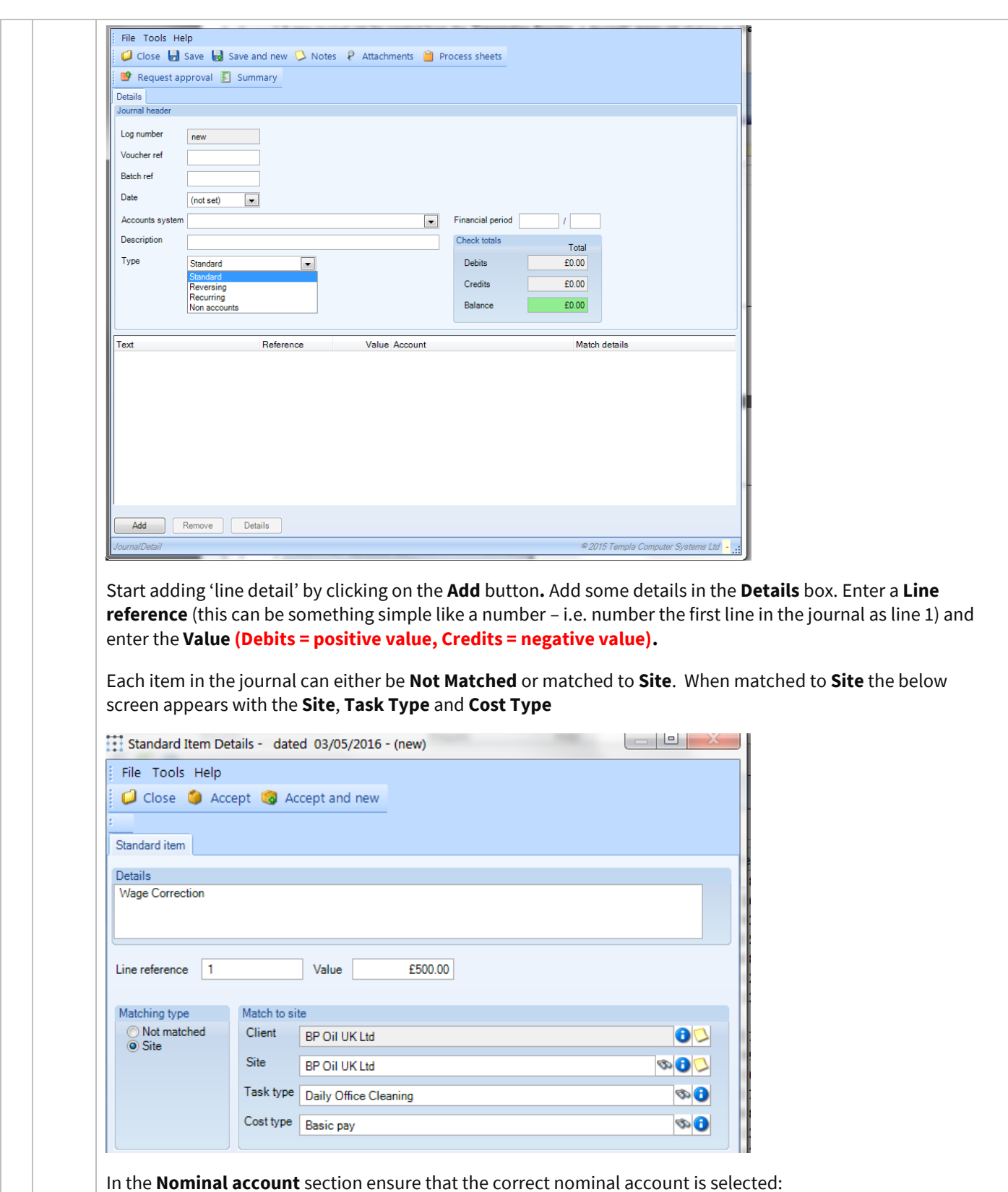

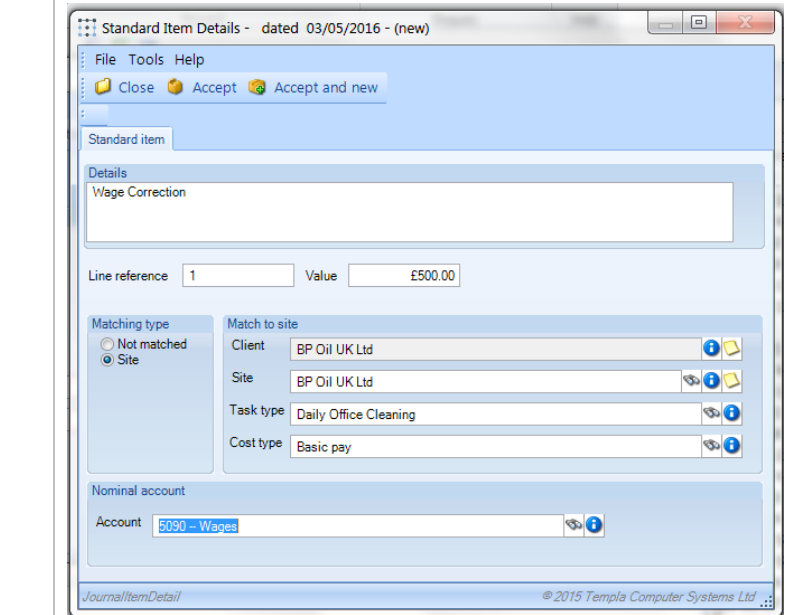

Click on **Accept** or on **Accept and new** to continue entering journal lines. On returning to the main screen the **Check totals** box will show if the journal doesn't balance – although an un-balanced journal can be saved, **it will not be possible to post the journal unless it balances**.

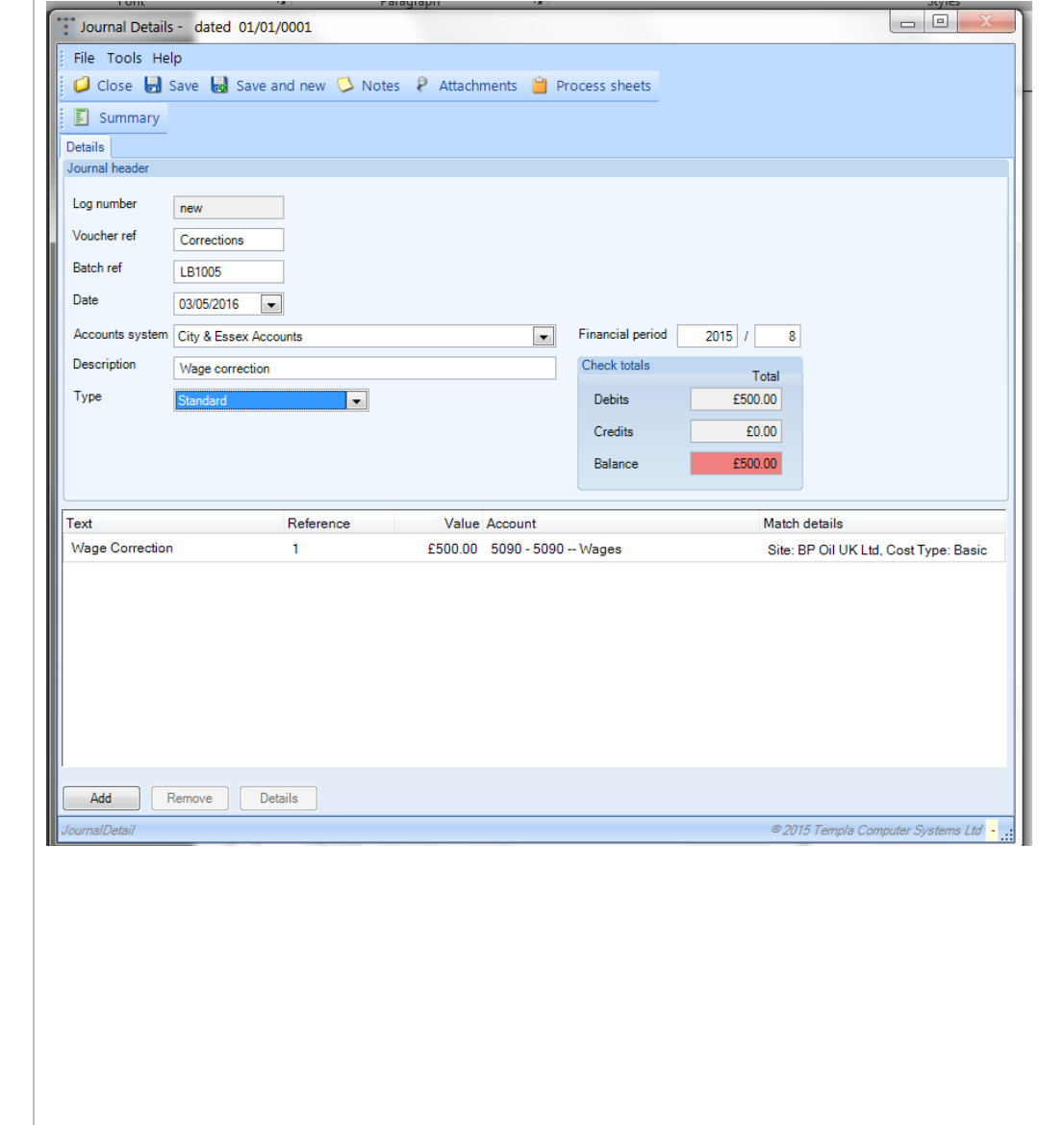

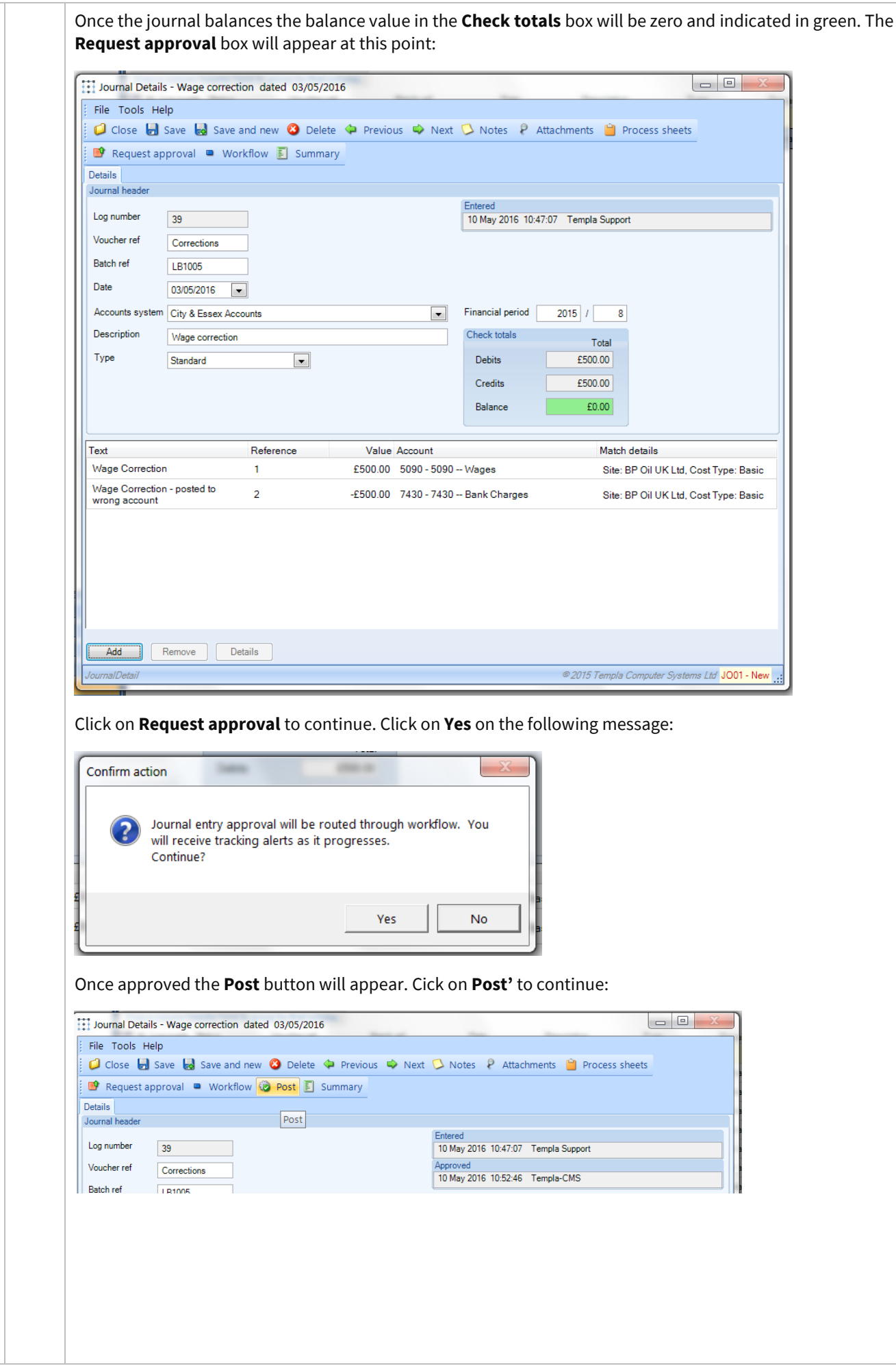

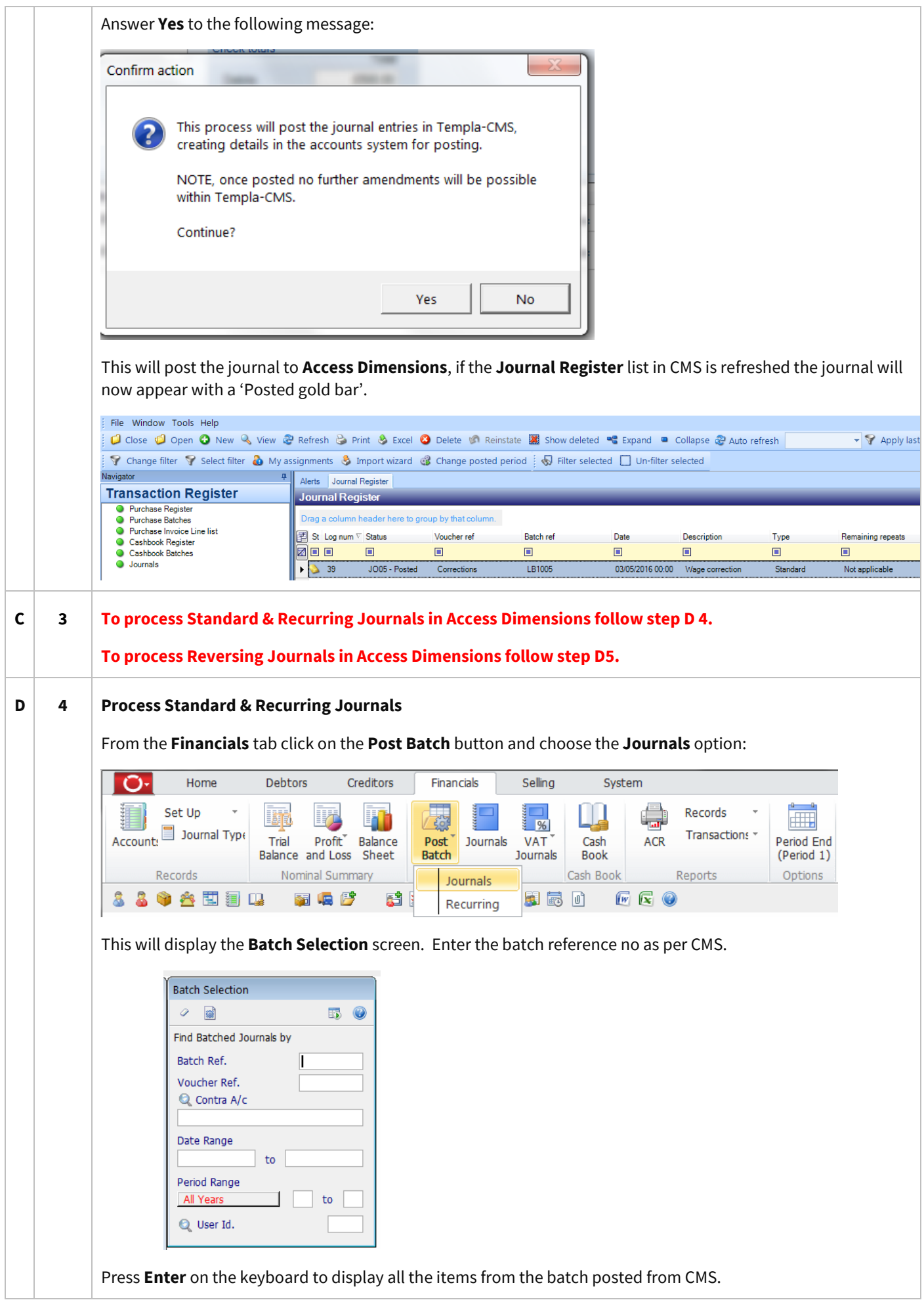

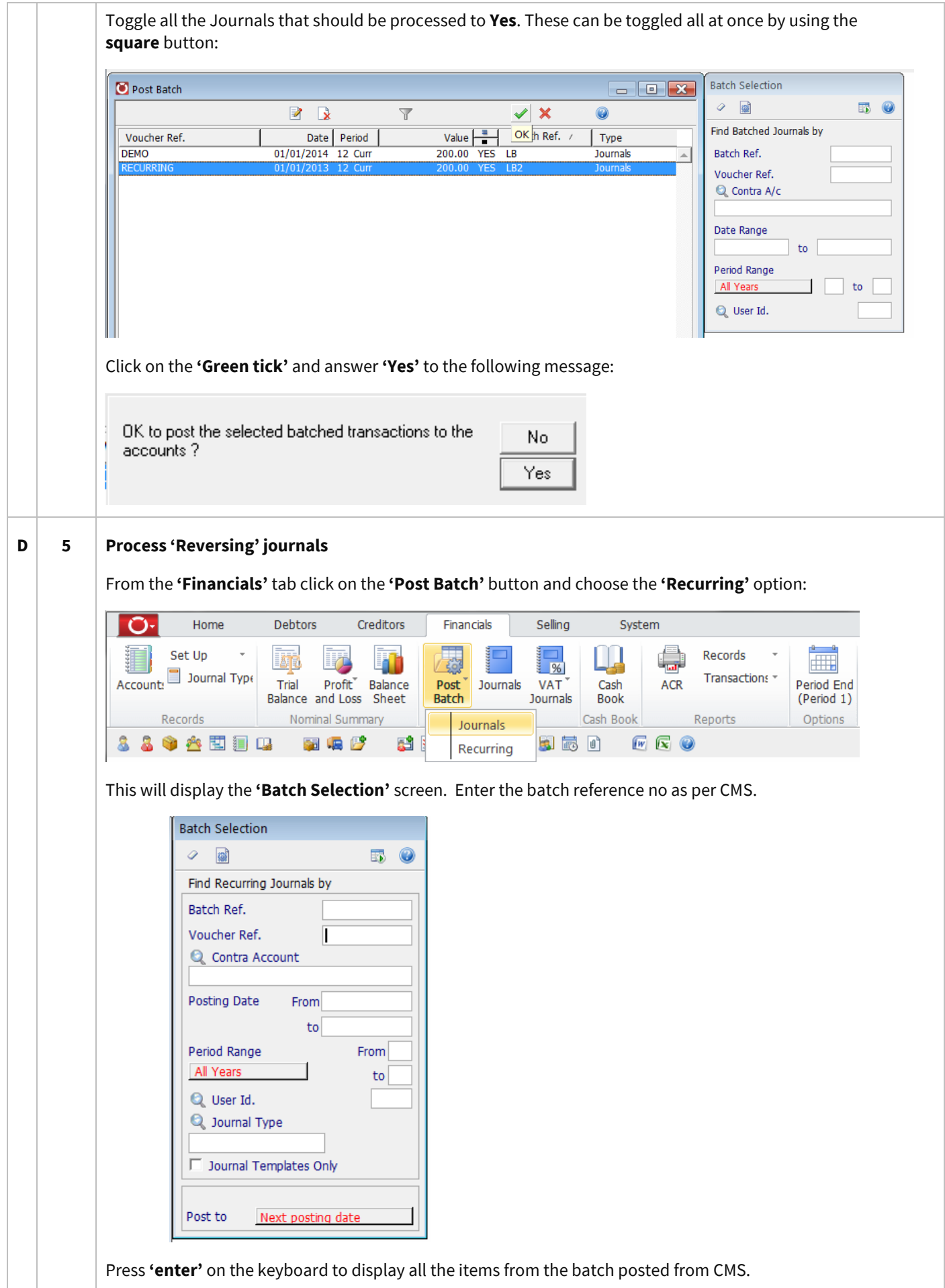

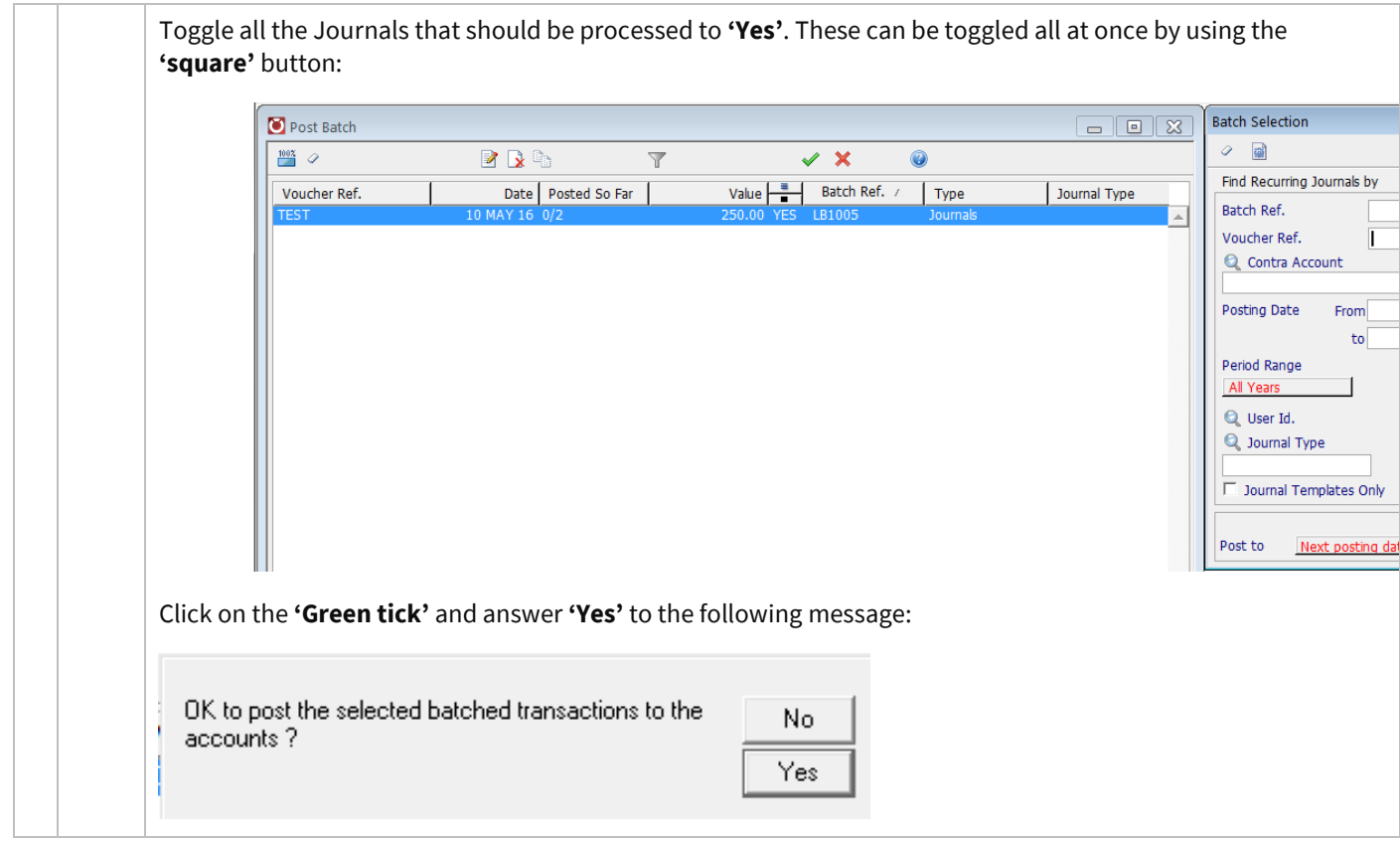

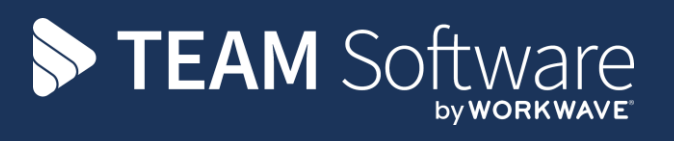

TEAM Software develops market-leading solutions for companies with distributed workforces. TEAM has a focus on the cleaning and security industries helping the companies who serve these sectors manage and optimise their business; from front line service delivery to back office financial management. TEAM's technology is designed to help improve productivity, employee engagement and profitability, and at the same time help control cost, risk and compliance. For more information, visit teamsoftware.com.